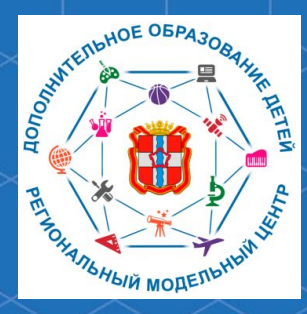

Бюджетное учреждение Омской области дополнительного образования «Центр духовнонравственного воспитания «Исток» - Региональный модельный центр дополнительного образования детей Омской области

**Рекомендации для родителей «Как зарегистрироваться в автоматизированной информационной системе «Навигатор дополнительного образования Омской области» через портал Госуслуги**

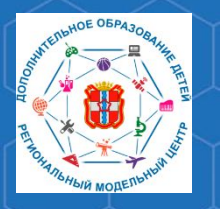

**Рекомендации для родителей «Как зарегистрироваться в АИС «Навигатор» через портал Госуслуги**

Автоматизированная информационная система «Навигатор дополнительного образования Омской области» (далее – АИС «Навигатор») – это инструмент, призванный повысить доступность и удобство взаимодействия между родителями и организациями, реализующими программы дополнительного образования.

Зарегистрироваться в АИС «Навигатор» могут родители (законные представители) детей, проживающие на территории Омской области. Для того, чтобы зарегистрироваться в АИС «Навигатор» необходимо иметь электронную почту.

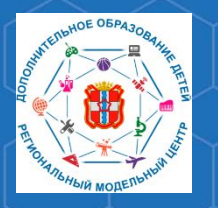

**Рекомендации для родителей**  «Как зарегистрироваться в АИС «Навигатор» через портал Госуслуги

**образования в РИС «Навигатор»**

Для того, чтобы зарегистрироваться, зайдите на сайт АИС «Навигатор» по адресу р55 навигатор дети

В открывшемся окне необходимо нажать кнопку **«Вход через госуслуги».**

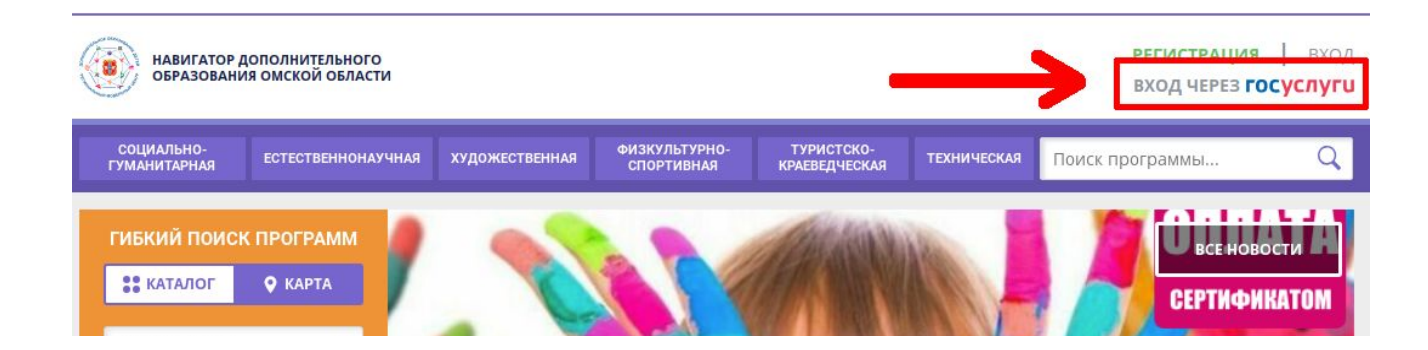

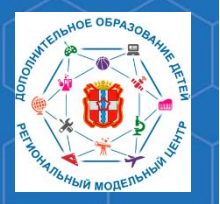

**Рекомендации для родителей «Как зарегистрироваться в АИС «Навигатор» через портал Госуслуги**

При нажатии кнопки **«Вход через Госуслуги»** откроется страница, на которой нужно указать данные необходимые для входа на портал Госуслуги. Нажмите кнопку **«Войти».**

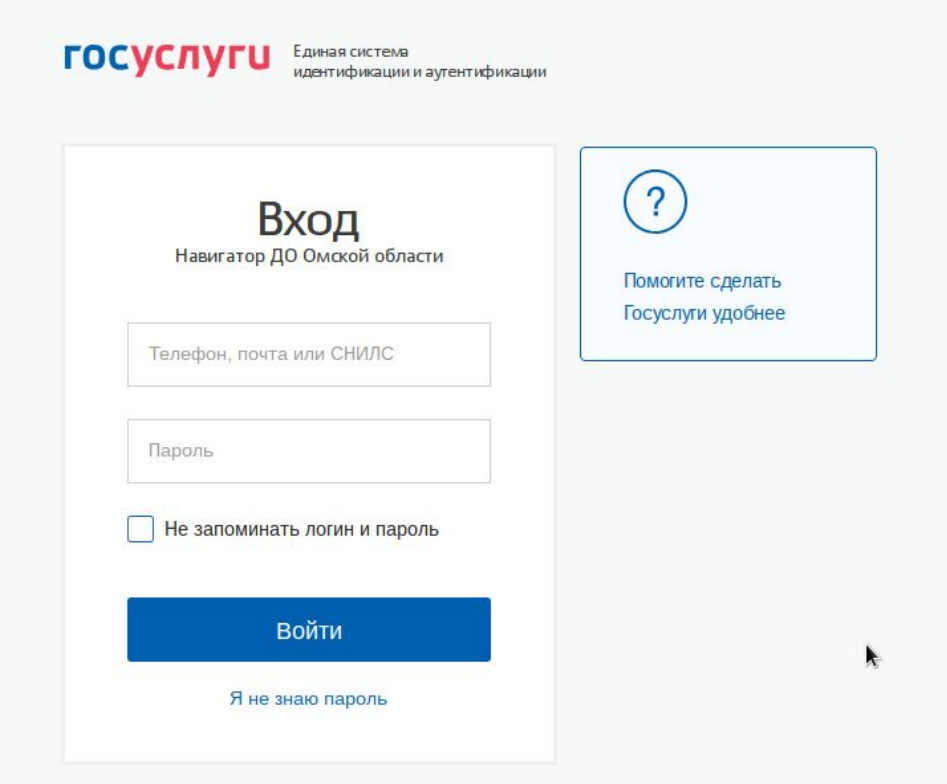

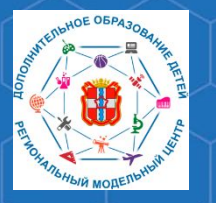

## **Рекомендации для родителей «Как зарегистрироваться в АИС «Навигатор» через портал Госуслуги**

**РМЦ ДОД Омской области**

## Далее, нажмите кнопку **«Предоставить»** в открывшемся окне.

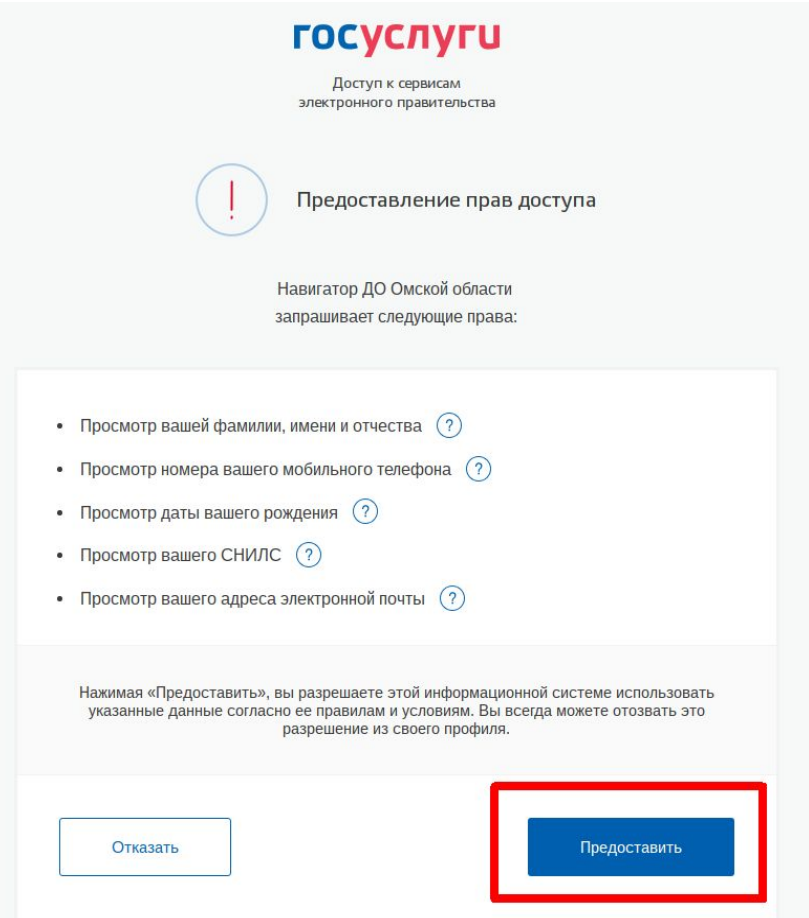

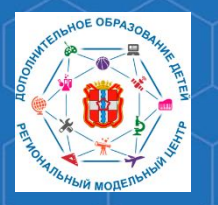

После этого откроется личный кабинет в АИС «Навигатор». Проверьте правильность внесённых данных. При внесении изменений в данные, нажмите кнопку **«Сохранить изменения»**.

**Рекомендации для родителей «Как зарегистрироваться в АИС «Навигатор» через портал Госуслуги**

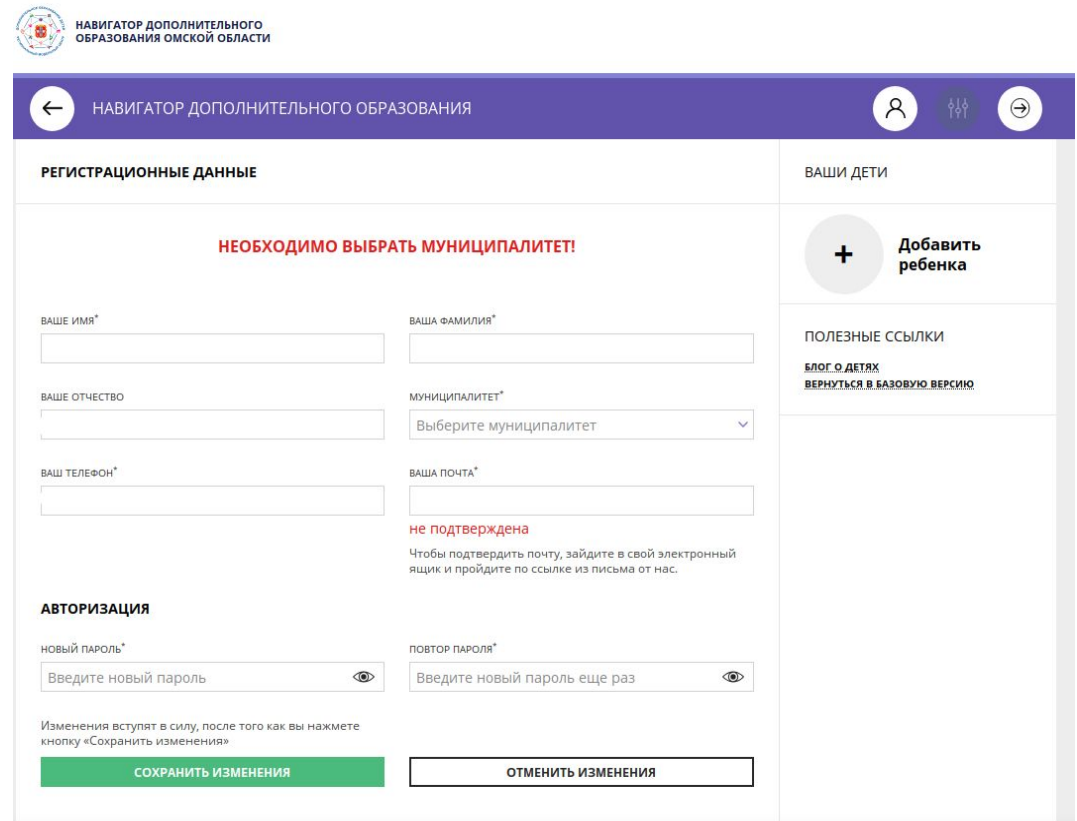

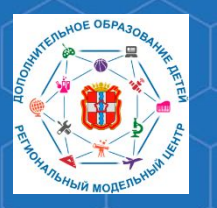

**Рекомендации для родителей «Как зарегистрироваться в АИС «Навигатор» через портал Госуслуги**

Далее в личном кабинете необходимо добавить данные ребёнка. Для этого нажмите кнопку **«Добавить ребёнка».**

**!!!Если Вы ранее не регистрировались в АИС «Навигатор» и не вносили данные детей, они будут внесены в Ваш личный кабинет автоматически!!!** 

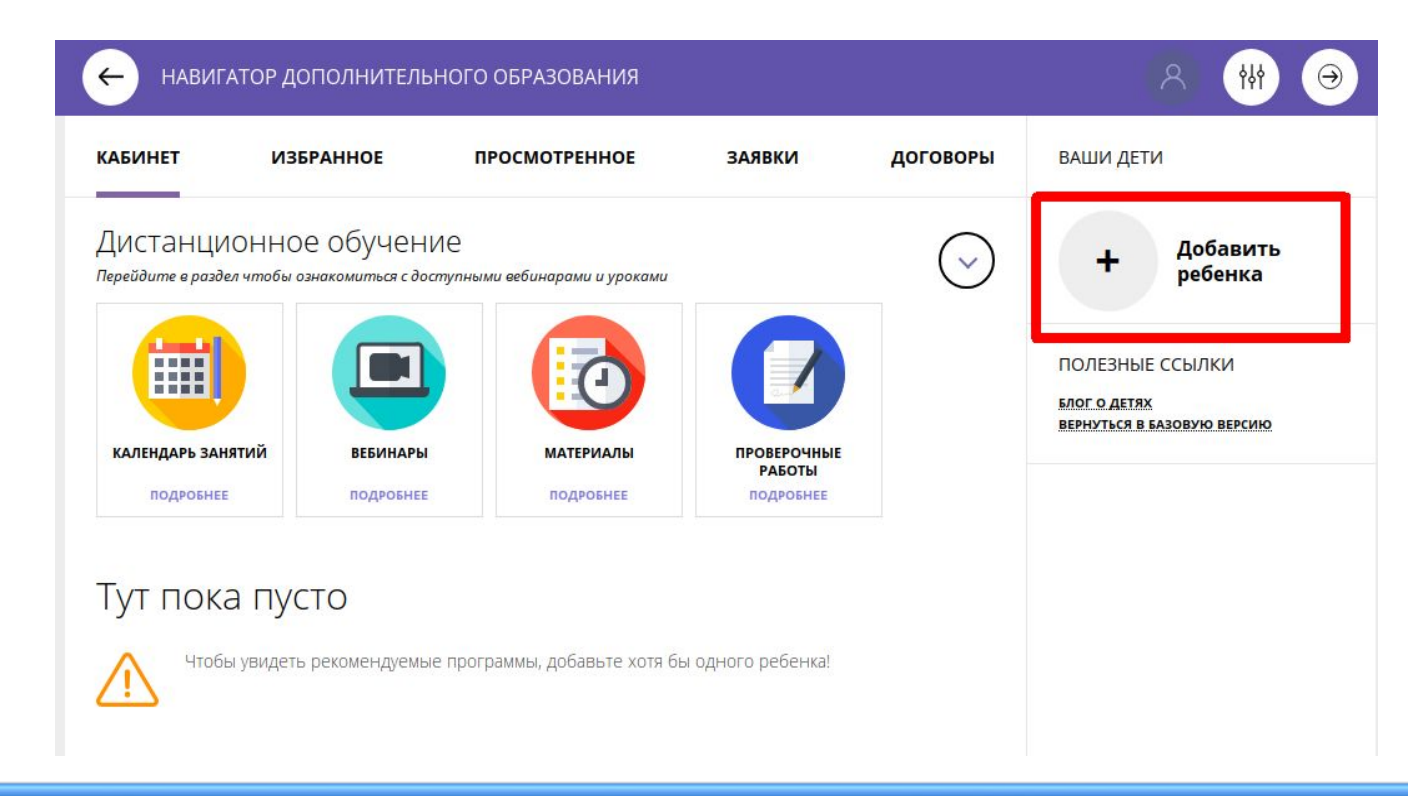

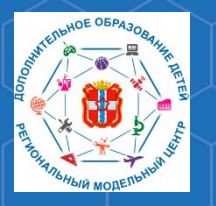

## **Рекомендации для родителей «Как зарегистрироваться в АИС «Навигатор» через портал Госуслуги**

**РМЦ ДОД Омской области**

## Укажите данные ребёнка, нажмите кнопку **«Добавить ребёнка».**

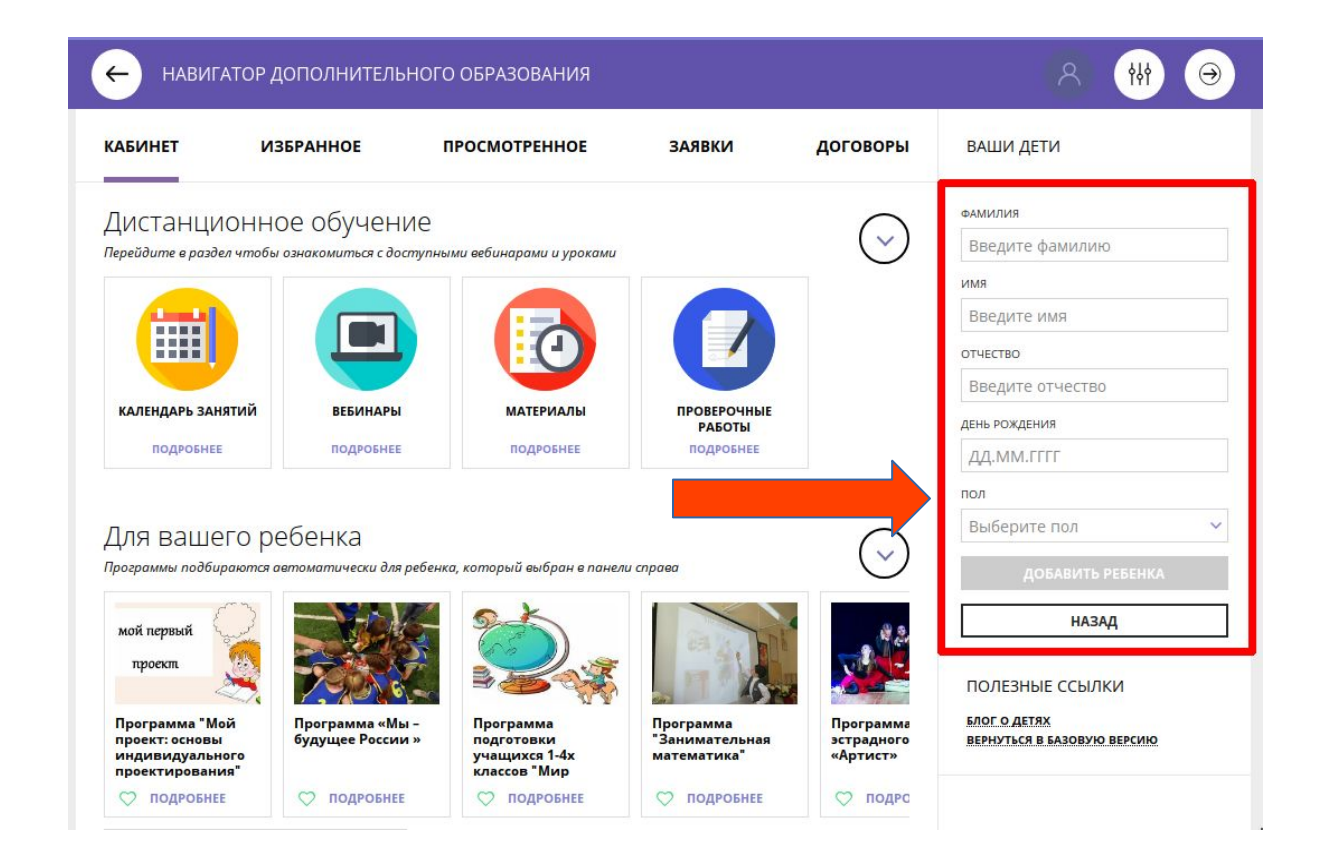

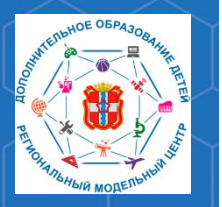

После добавления ребёнка в личный кабинет, необходимо подтвердить его данные. Сделать это можно в учреждении, которое является оператором персонифицированного финансирования.

**Рекомендации для родителей «Как зарегистрироваться в АИС «Навигатор» через портал Госуслуги**

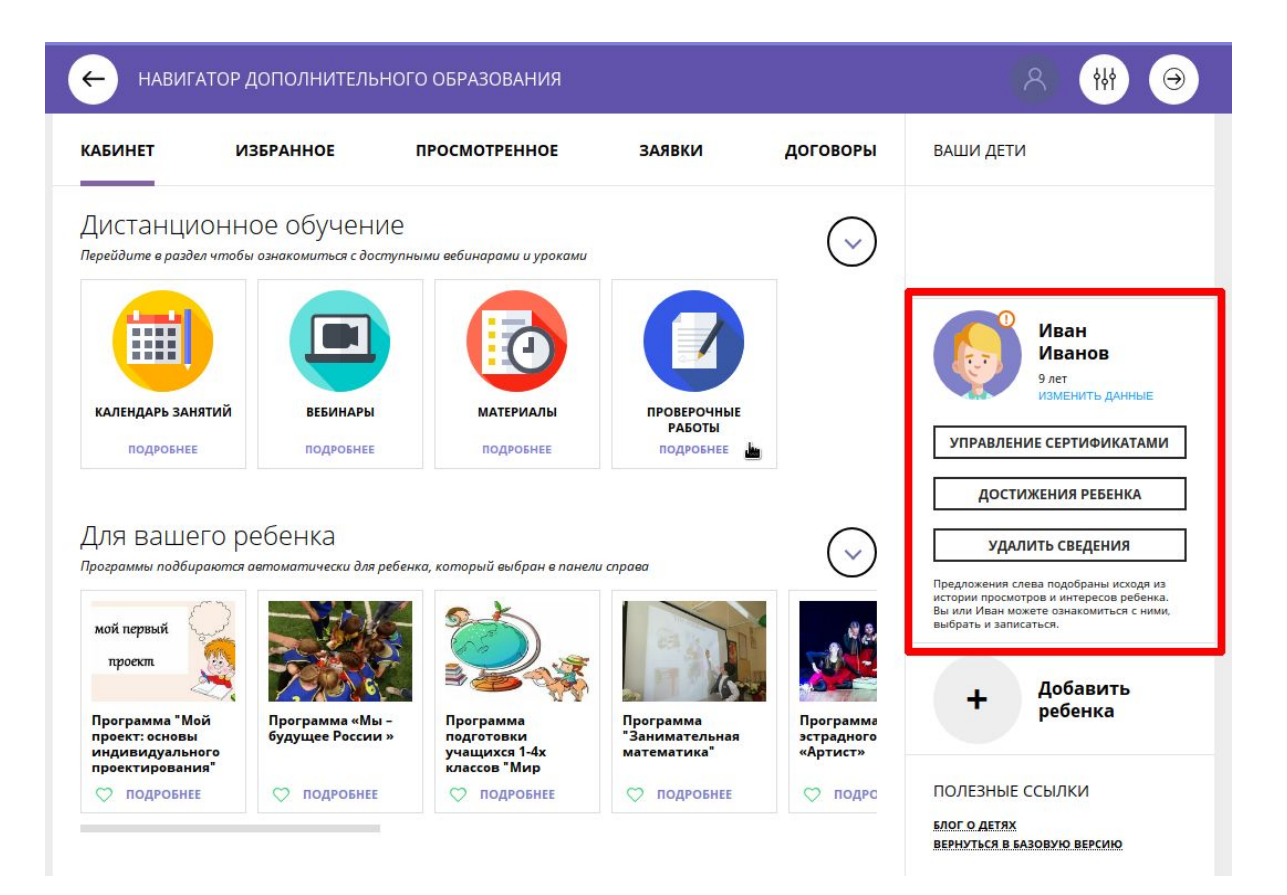

> **По вопросам работы в АВТОМАТИЗИРОВАННОЙ ИНФОРМАЦИОННОЙ СИСТЕМЕ «НАВИГАТОР ДОПОЛНИТЕЛЬНОГО ОБРАЗОВАНИЯ ОМСКОЙ ОБЛАСТИ» Вы можете обратиться в БУ ОО ДО «ЦДНВ «Исток» - Региональный модельный центр дополнительного образования детей Омской области (РМЦ ДОД Омской области)**

> > **Телефон: (3812) 45-09-26 e-mail: istok-rmc@omskportal.ru САЙТ РМЦ ДОД Омской области:**

> > > **http://rmc55.omsk.obr55.ru**